# Introduction to Office 365 Email

## Open Internet Explorer and click [here](https://login.microsoftonline.com/login.srf?wa=wsignin1.0&rpsnv=2&ct=1370894833&rver=6.1.6206.0&wp=MCMBI&wreply=https://portal.microsoftonline.com/landing.aspx?target=/default.aspx?lc=1033&lc=1033&id=271346) to access the new email.

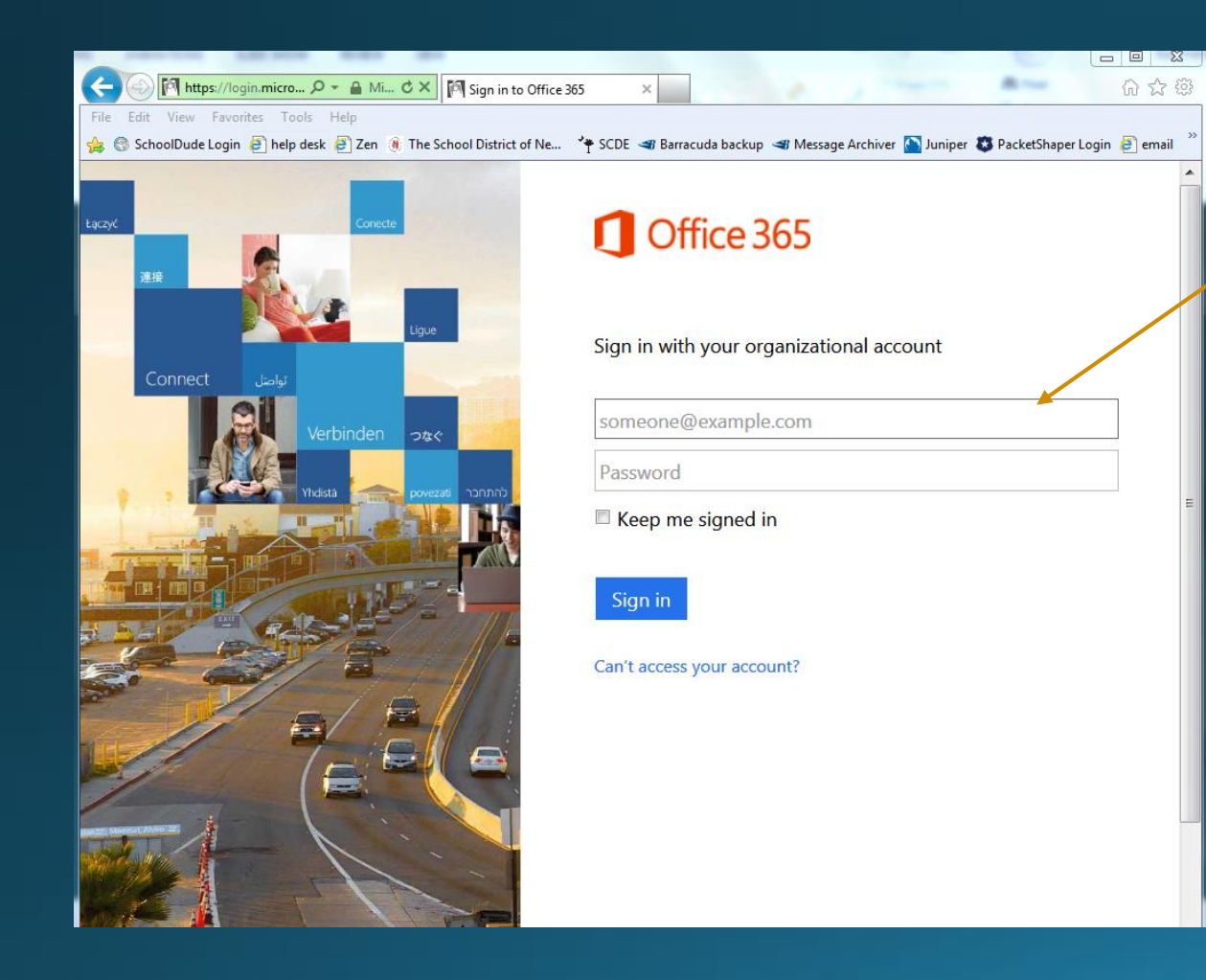

Put in your complete email address and password.

For example: TPalmer@newberry.k12.sc.us

**ALL** email passwords will be reset to a generic password the day before we "go live" with the new email. The new password will be given out to the District prior to the switch over.

### Once you log in, it should look similar to this:

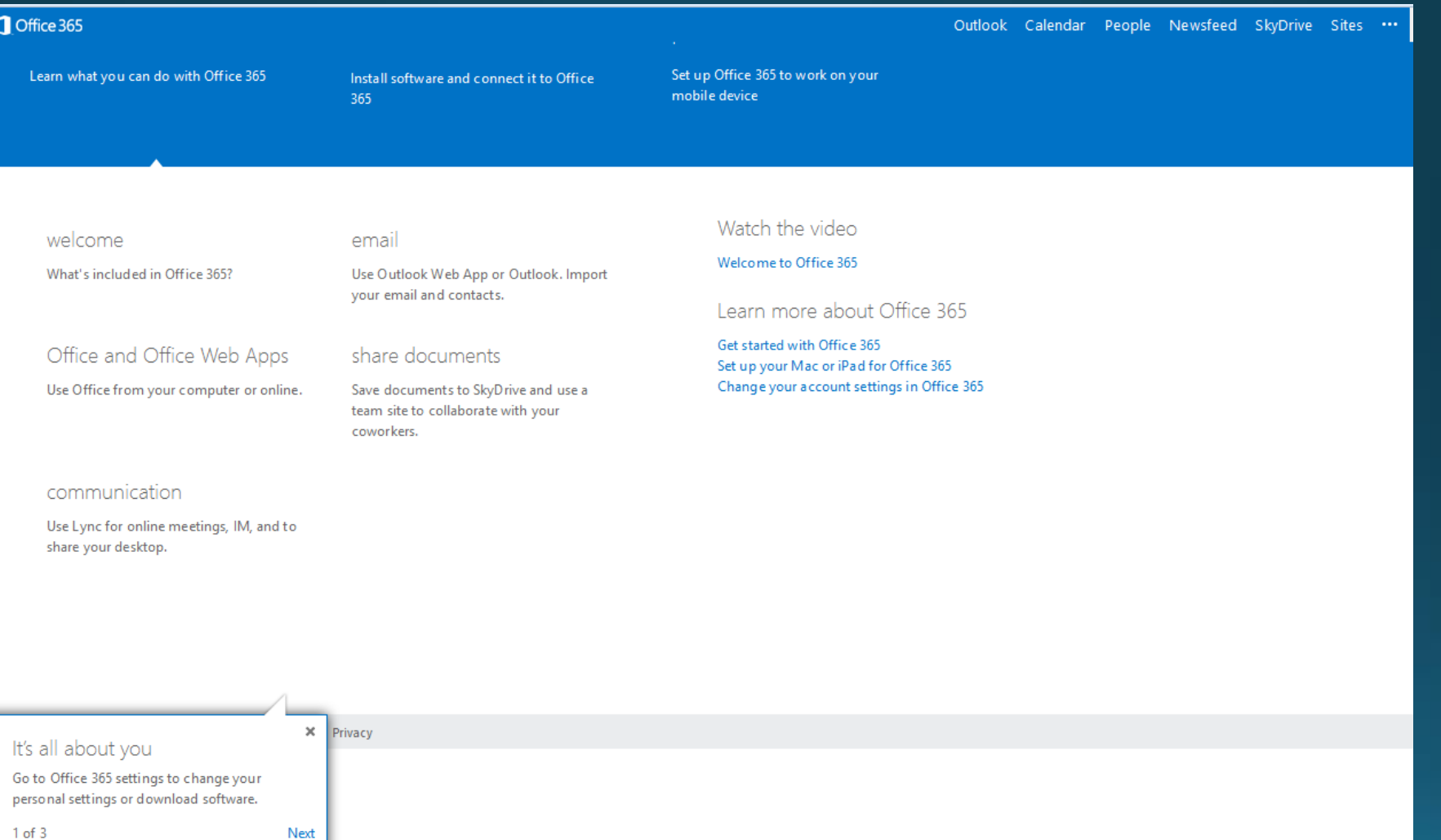

### Once you select Outlook, it will look similar to this:

#### **Outlook Web App**

Choose your preferred display language and home time zone below.

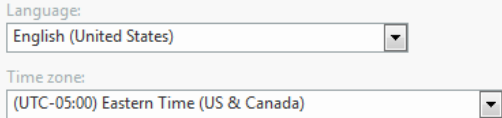

 $\Theta$  save

# Your new inbox will then appear.

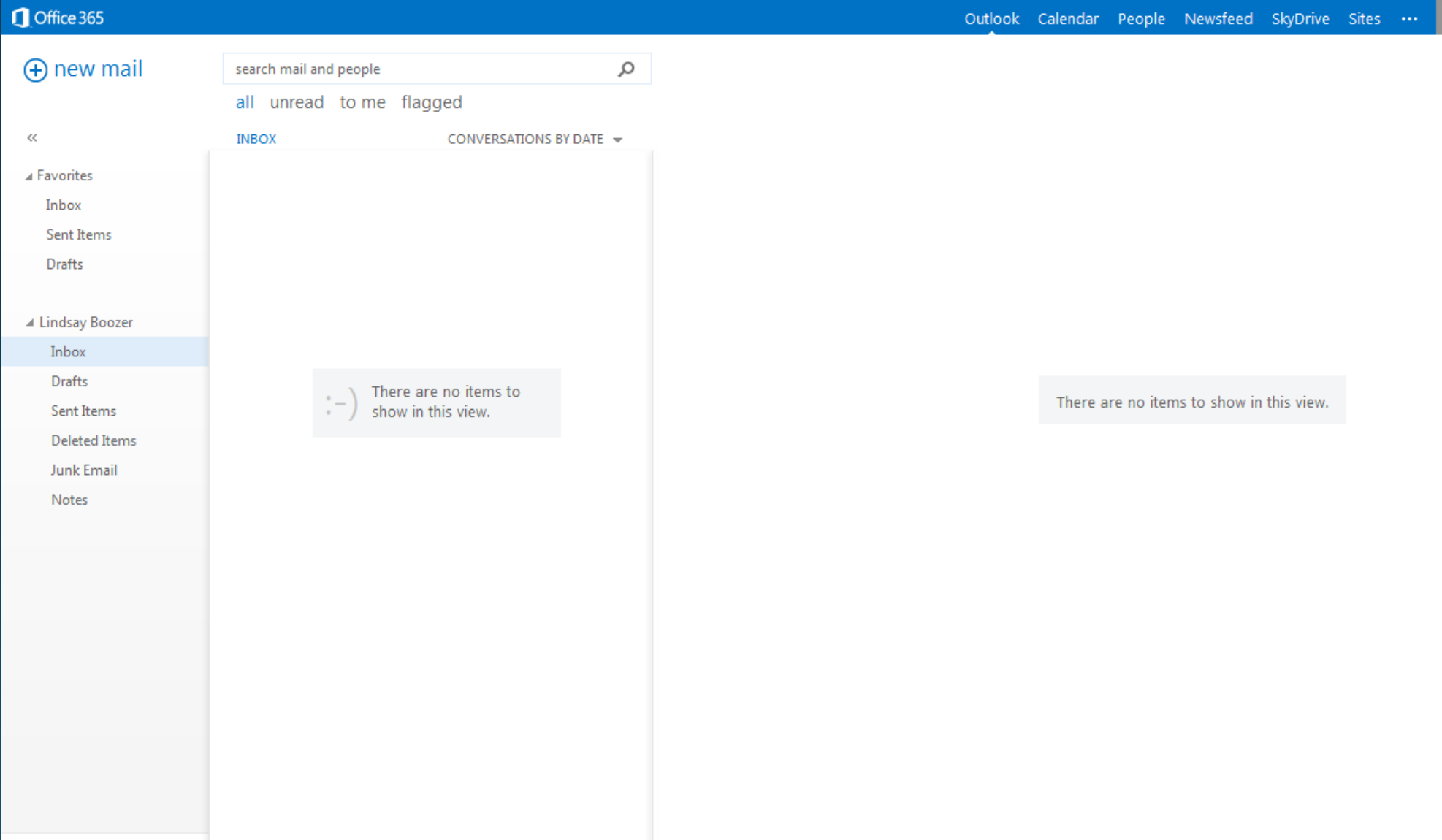

#### To create a new email: Click on New Mail:

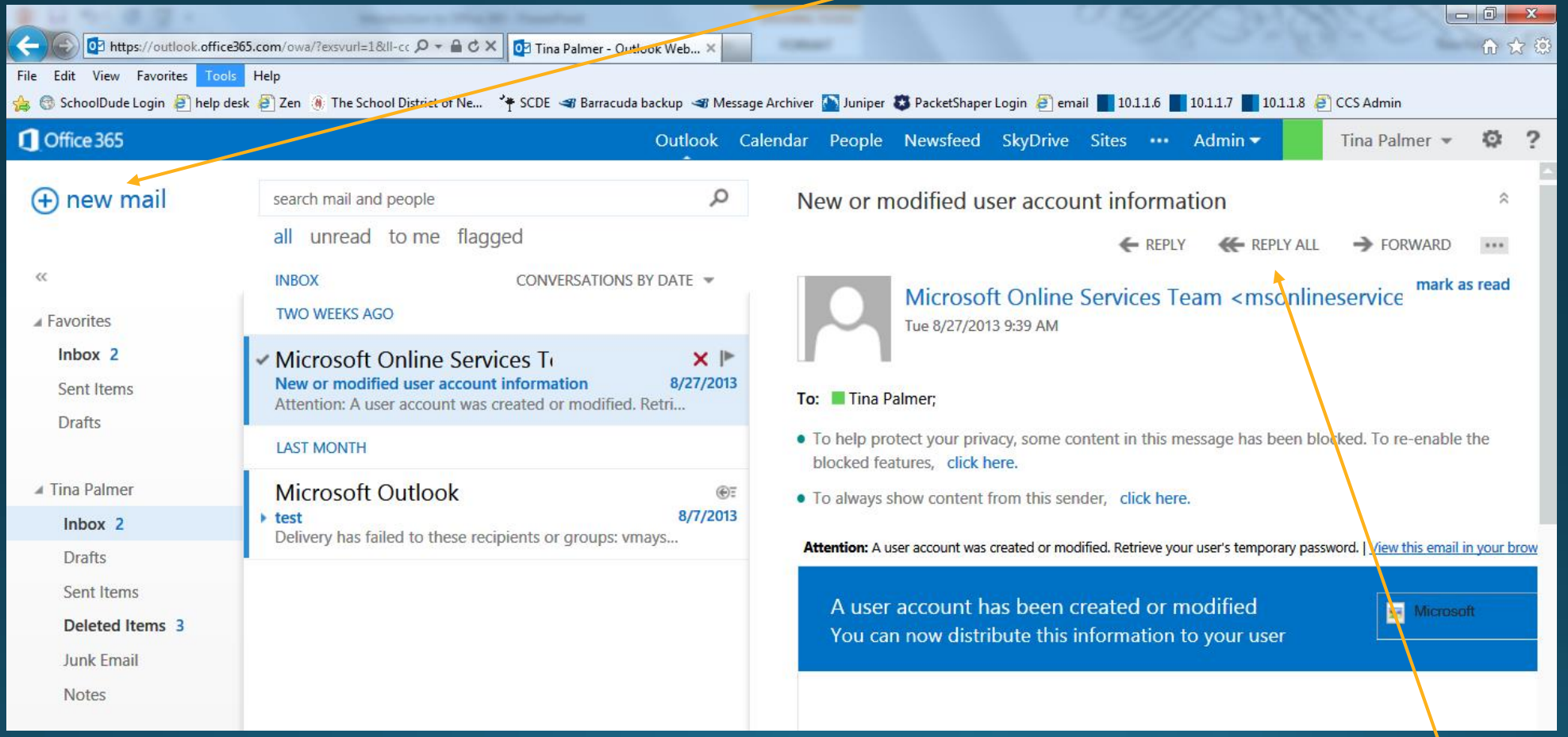

Reply & forward are at top of the email you are reading.

### To create a folder, right click on your name and click "create new folder".

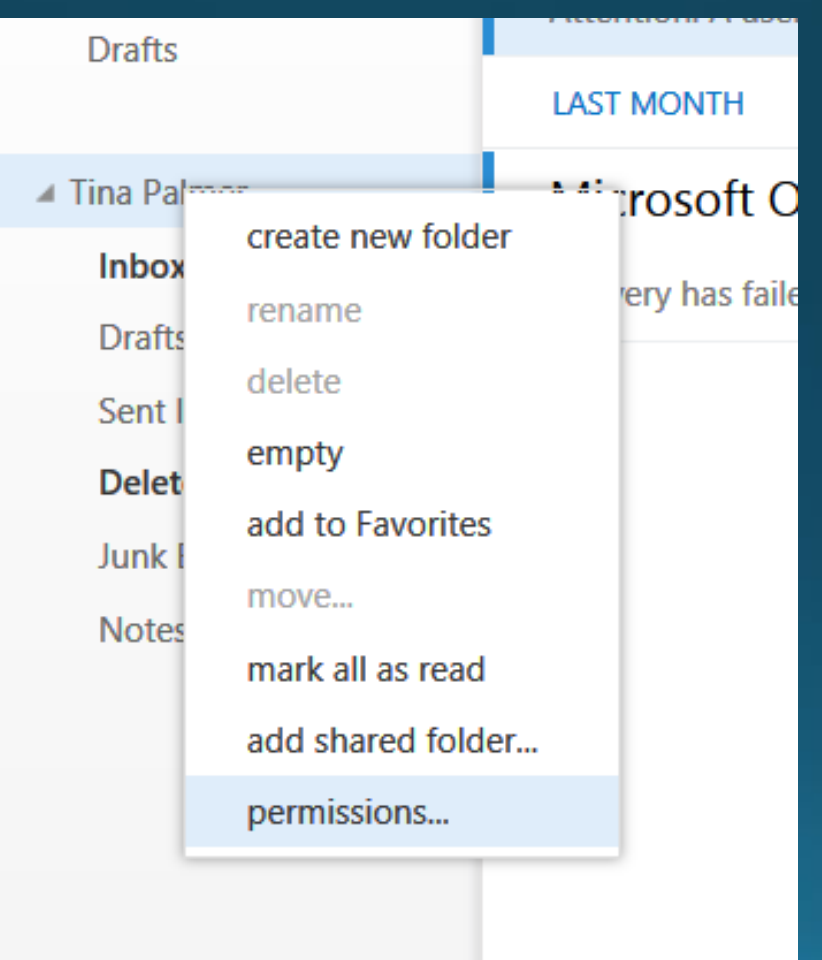

To empty the Deleted Items, right click and click on "empty". **Recover Deleted Items** only recovers what is in your Deleted Items folder - it will not recover once you empty the folder.

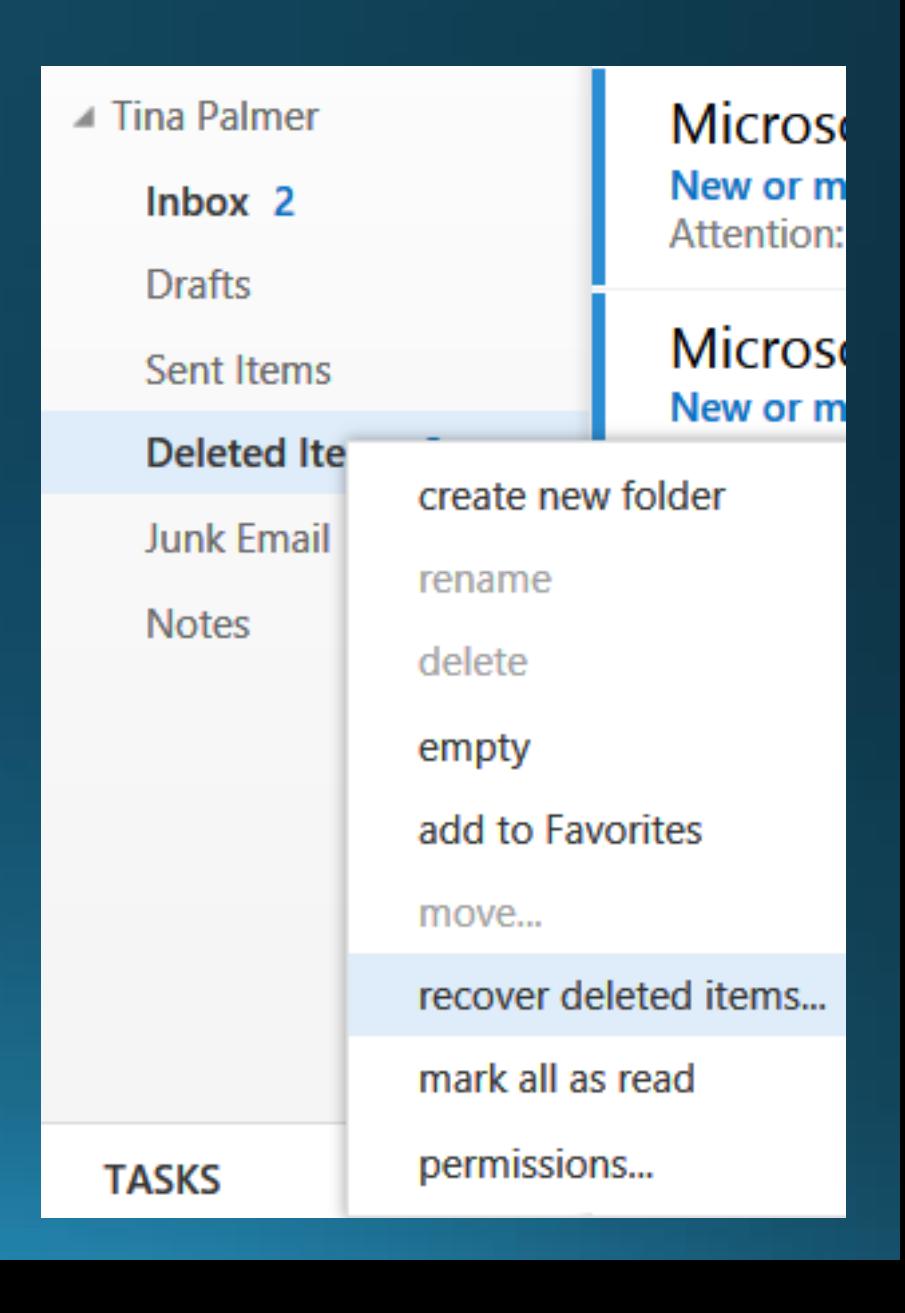

# Calendar

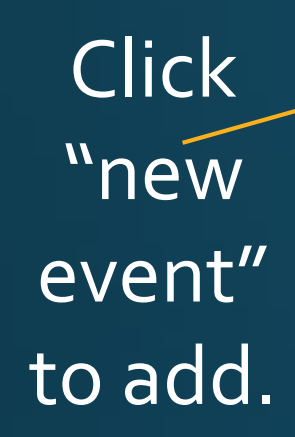

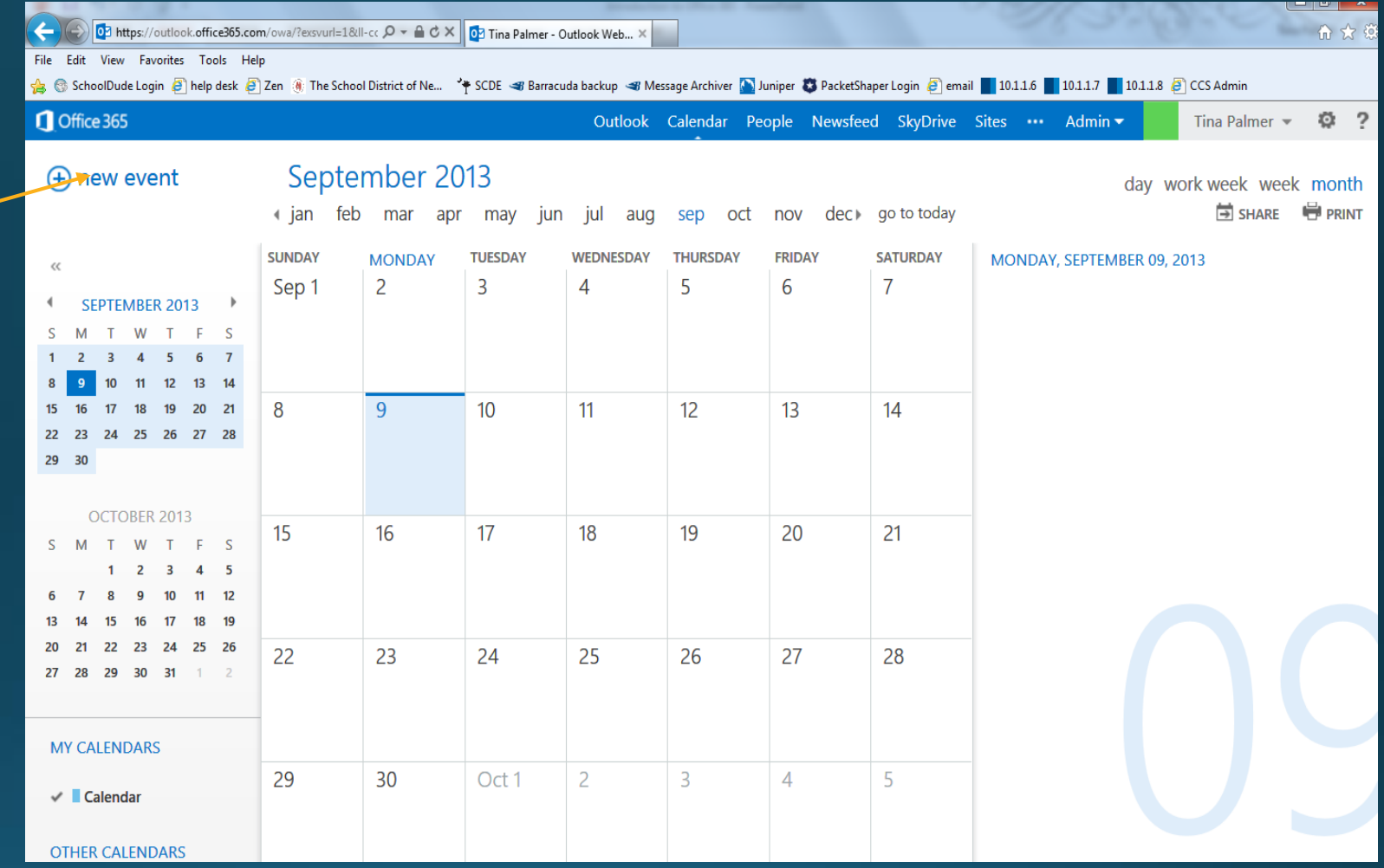

For more information on how to perform the basic functions of the webmail such as attachments, forwarding or replying to an email, working in the calendar, please click the link below.

<http://office.microsoft.com/en-us/outlook-help/basic-tasks-in-outlook-2013-HA102835390.aspx>

To send an email to a particular group of people, in the TO: box, type in DG\_ and list will pop up for you to chose who you want to send the email to. For example, to send an email to all District Office staff, you would click on DG\_DistrictOffice. To send to MCHS students, click on DG\_MCHS\_Students. The list to the right is a partial list of the email distribution groups (DG).

**DG** AllOffice **M.** DG\_AllStaff **SALDG** AllStudents **M.** DG AllTeachers **DG\_AllUsers** DG\_BSES\_AllStaff DG\_BSES\_Office **RELDG BSES Students REDG BSES Teachers M.** DG DistrictOffice &DG\_GMES\_AllStaff **RA** DG GMES Office &DG\_GMES\_Students &DG\_GMES\_Teachers DG\_LMES\_AllStaff DG\_LMES\_Office **SALDG\_LMES\_Students REDG\_LMES\_Teachers BL**DG MCHS AllStaff DG\_MCHS\_Office &DG\_MCHS\_Students DG\_MCHS\_Teachers DG\_MCMS\_AllStaff DG\_MCMS\_Office &DG\_MCMS\_Students DG\_MCMS\_Teachers DG\_MediaSpecialist DG\_NBES\_AllStaff **DG NBES Office** DG\_NBES\_Students DG\_NBES\_Teachers **SALDG NBHS AllStaff** 

# Skydrive - 25 gigs of online storage!

With Skydrive, you can create & save Office files without having Office installed on your computer.

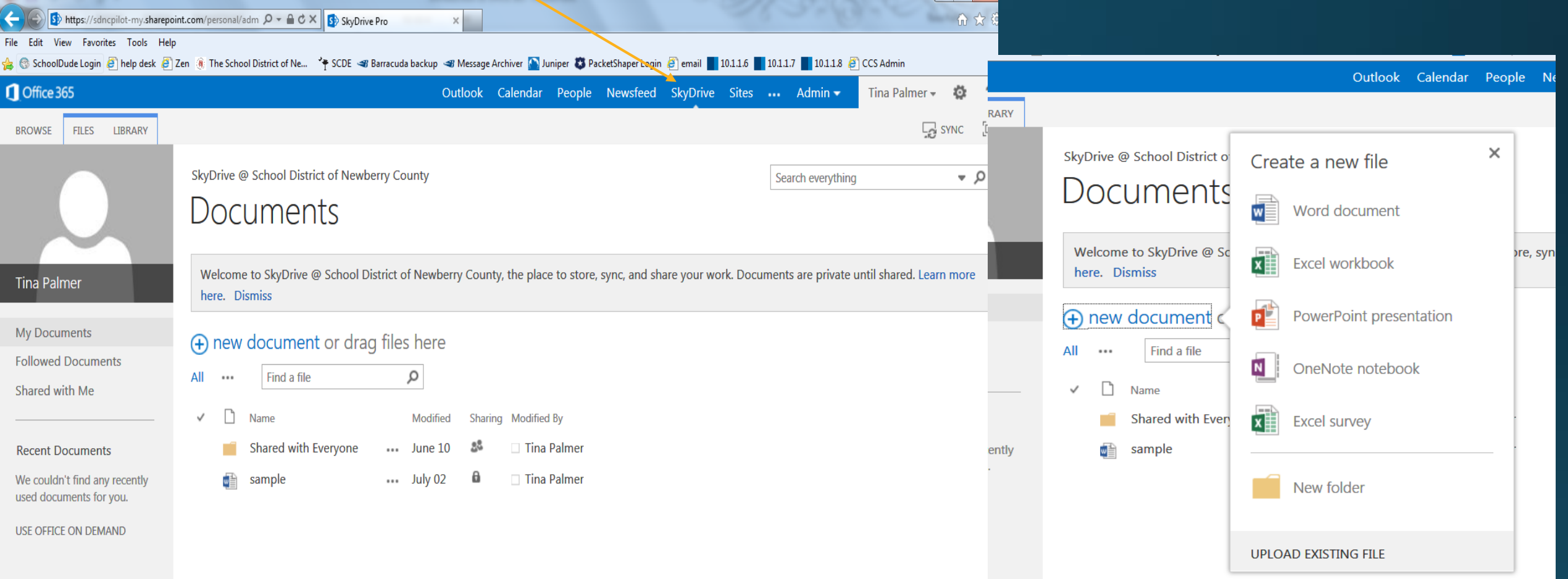

### Outlook client on the desktop

- To set up Outlook 2013 (Office 2013 will only work on Windows 7 or 8 computers/tablets):
- Log into the computer as yourself
- Go to Start, then Programs, then Microsoft Office and double click on Outlook.
- By logging in as yourself on the computer, it will automatically set up your account. It recognizes the network for you!
- Directions to set up Outlook 2010 will be emailed once we have all the information from Microsoft on our Domain server.

#### **Save documents online**

1.With a document open in an Office program, click File > Save As > SkyDrive.

2.If you haven't signed in, do that now by clicking Sign In.

3.After you sign up or sign in, save your document to SkyDrive.

Click this [link](http://office.microsoft.com/en-us/support/save-documents-online-HA102827800.aspx) to view a video on how to share your files via Skydrive.

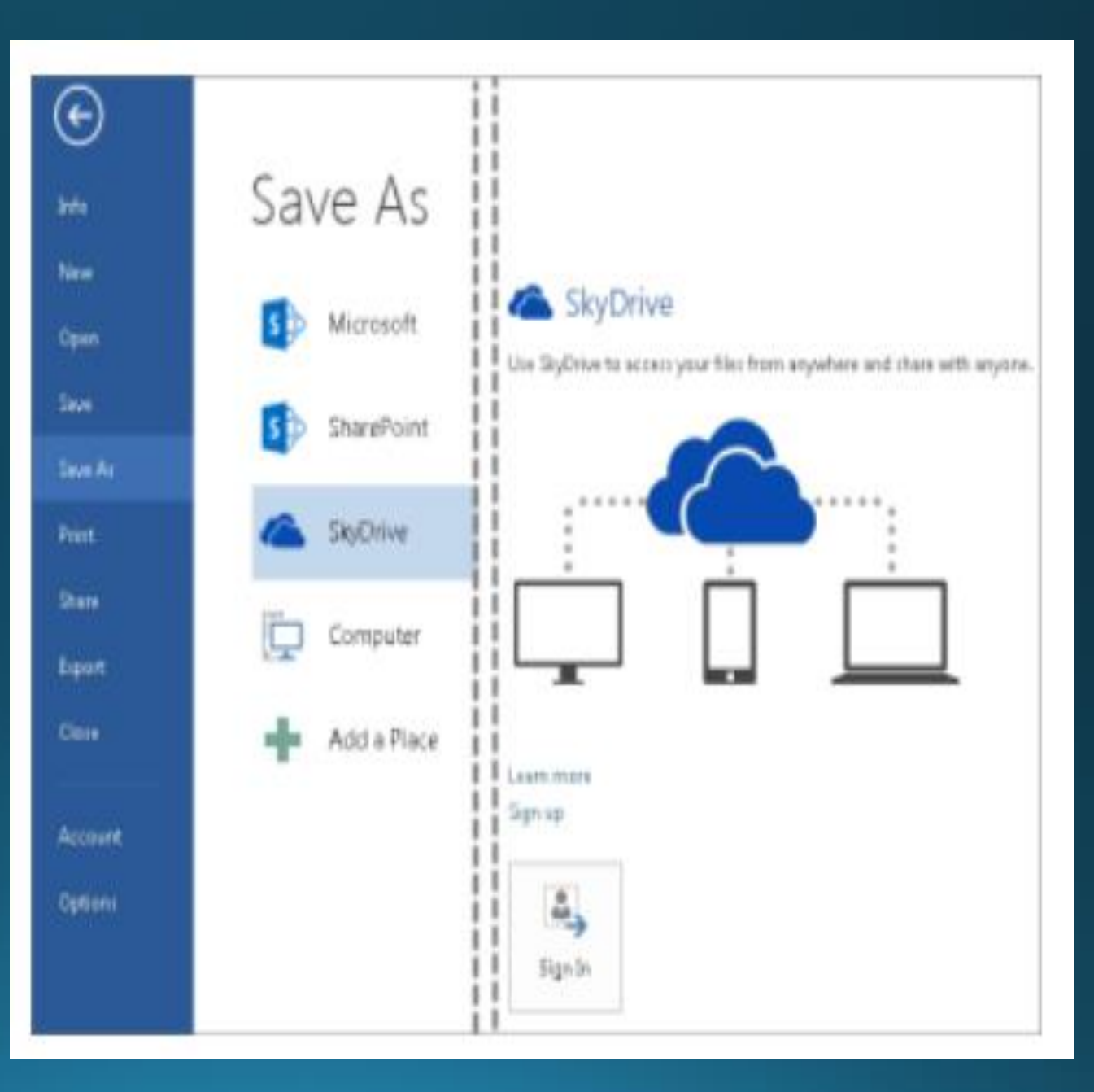

#### Great Youtube videos for further learning:

[SharePoint 101](http://www.youtube.com/watch?v=hsfUNRRu0VY)

**[Training: Get to know Office 365: Welcome to Office 365](http://www.youtube.com/watch?v=re5BX7JOmBk) (will are not installing Lync yet – that is a project for later this school year)**

**[Training: Get to know Office 365: Email](http://www.youtube.com/watch?v=JUAtreaoPgA)**

**[SkyDrive and Office Web Apps: Getting Started](http://www.youtube.com/watch?v=Q1fum73mxF8)**

**[SkyDrive and Office Web Apps: Sharing Files](http://www.youtube.com/watch?v=KRqyU68OYtc)**

**If you have never used GCF Learning.org, please check out their website. They offer FREE online tutorials in a wide range of subjects – finances, technology (from computer basics to social media to Office classes), careers, and more. They also post videos on YouTube if you want to search their YouTube site. They have several on Microsoft Office. <http://www.gcflearnfree.org/>**

#### Quick Start Guide

Microsoft Outlook 2013 looks different from previous versions, so we created this guide to help you minimize the learning curve.

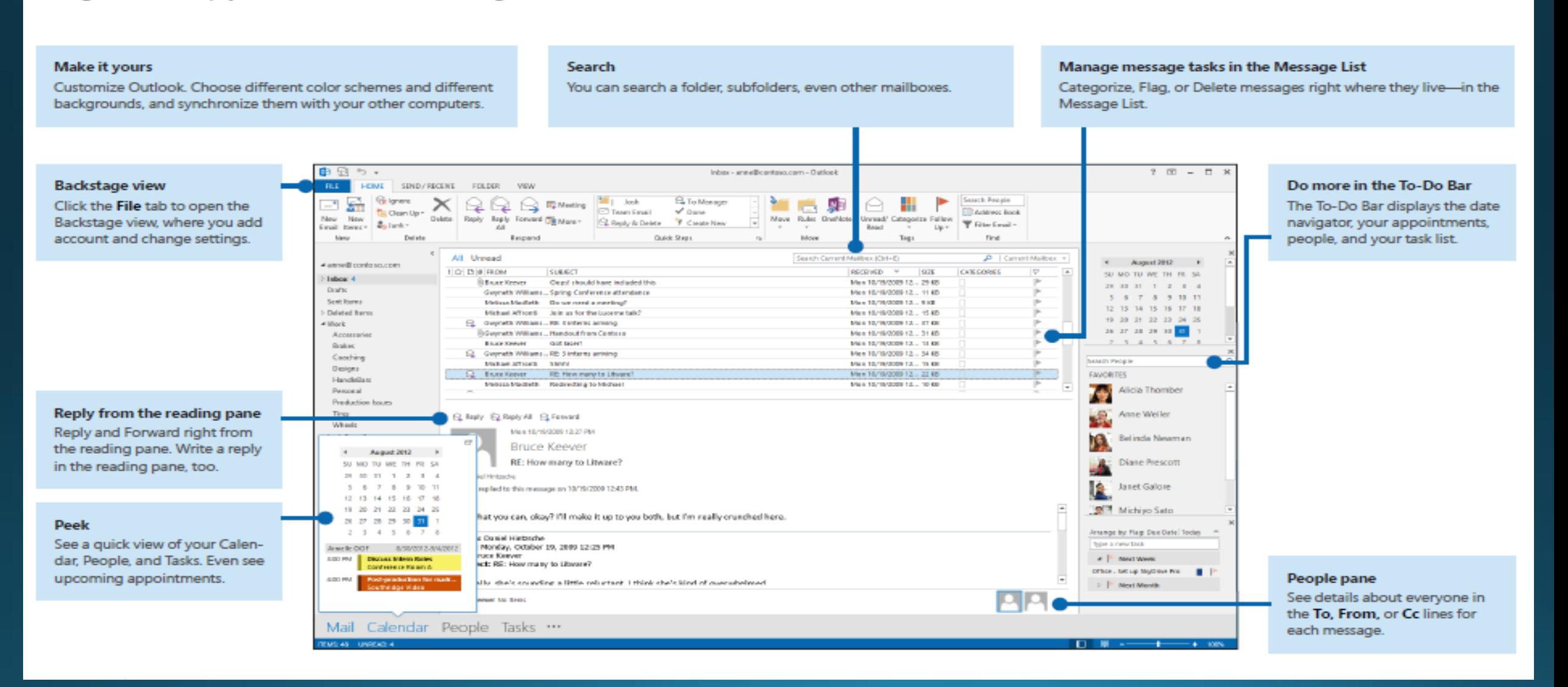

### Outlook 2013 operates much like 2003 Outlook some function locations have changed.

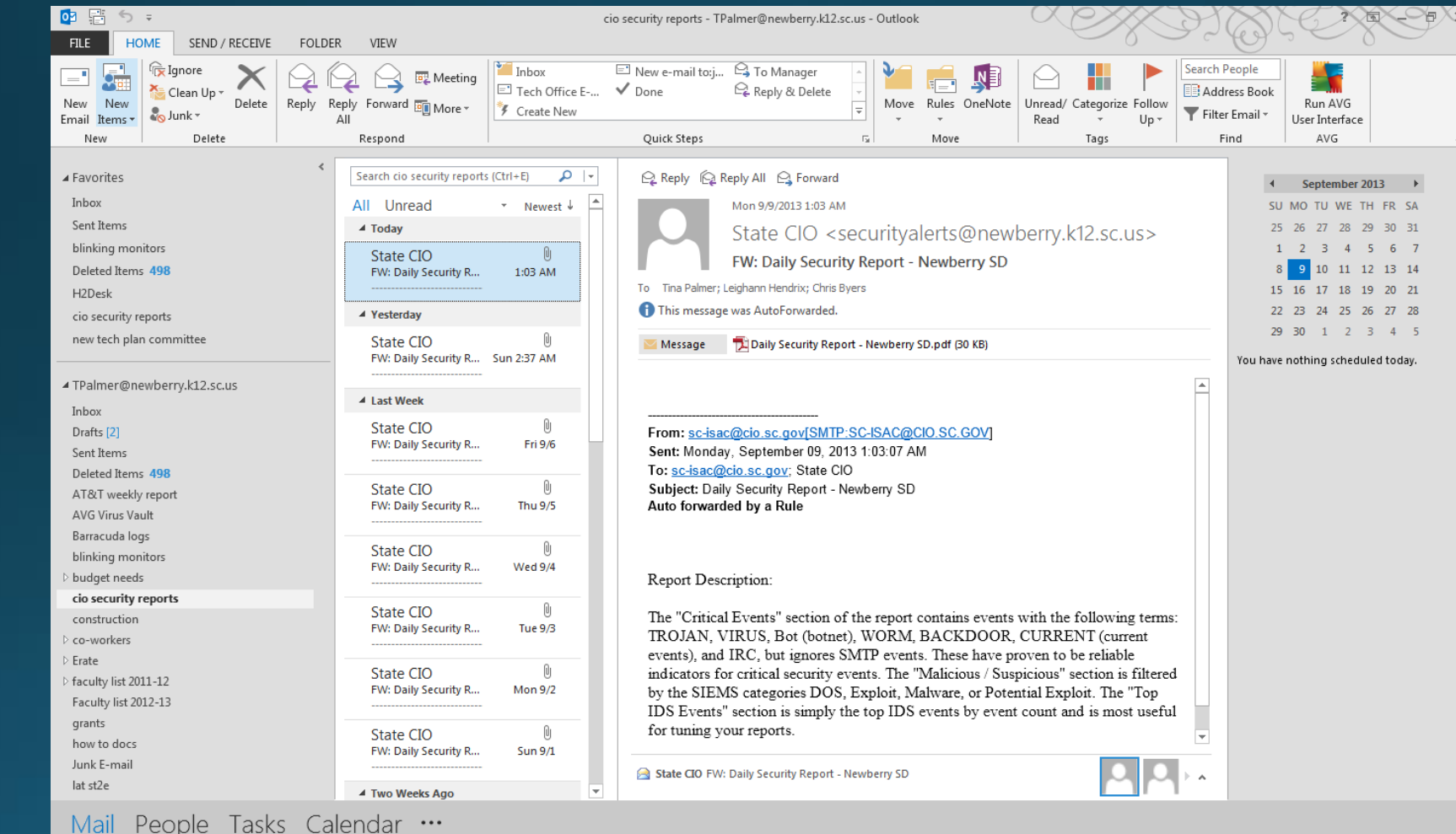

YouTube [video on the](http://www.youtube.com/watch?v=yO9VyKf9280) changes in Outlook 2013

#### Important information!!!!

The target "go live" date will be sometime in the first two weeks of November. I will be sending out more information as the time gets closer.

Directions on how to set up the new email system on your phones and other mobile devices will be emailed when we convert to the new system.

Student email will be available by the end of November for grades 3-12. They will access via the District Website using their network login and password. For example, John Smith with student ID 001234 would log in as jsmit1234@newberry.k12.sc.us and his birthday. Student email will be filtered through the same filters as our email.

If you have any questions, please do not hesitate to get in touch with the Technology Department!